# **Windows 10 IoT Enterprise: Image Development Workflow**

By Sean D. Liming and John R. Malin Annabooks – [www.annabooks.com](http://www.annabooks.com/)

September 2020

Windows 10 Version All

# *The New Last Chapter*

When Windows 10 launched in 2015, Microsoft was pushing the new universal Windows image build tool called Windows Image Configuration Designer (WICD pronounced "wicked"). At the time, the thinking was this: since everyone was going to be building UWP applications for Windows, WICD would help integrate applications easily into a custom Windows image. The problem was that many developers didn't jump on the UWP bandwagon. With deep investments in Win32, companies were not going to abandon their investments on a new application model that was limited and lacked a fully developed API set. To integrate Win32 applications into a custom image using WICD, one would have to use the User State Migration Tools (USMT), where the successful inclusion was a hit or miss. In the end, WICD was great for integrating UWP applications; but, living up to its name, it was pure evil when it came to Win32 applications.

Having written Windows custom image books since Windows NT Embedded, the problem was to pick a direction. There were several times that I had to warn clients off WICD and stick to the old tool System Image Manager (SIM) to build custom images. I went so far as to use The Onion News Networks: Sony's New product video to make the point. SIM still worked for Windows 10, but Microsoft broke some things, like the component settings for Shell Launcher and Unified Write Filter (UWF). I waited to see if Microsoft was going to fix WICD, but there were no improvements in the release that came out a year later. With customers asking for educational materials and seeing developers on the forums running into common problems, I scrambled to pull together *[Starter Guide](https://annabooks.com/Book_SGWin10IoTE.html)  [for Windows IoT Enterprise](https://annabooks.com/Book_SGWin10IoTE.html)*. The problem with rushing to get a book published was leaving out some things that I knew could come out later. Windows 10 has some nuances that are slightly different than its predecessors, and that required some time to develop a proper workflow. With a few years of projects and some little discoveries, the goal of this paper is to add the missing chapter that brings all the individual topics together into a single workflow for design.

# *High Level Overview*

Creating a Windows IoT image is more than just installing an OS from a DVD. Careful planning and design have to be used to address the needs for the full life cycle of the product. Customizing the OS shouldn't be the critical path. The workflow presented here is intended to make the customization and product management process a little easier.

The workflow goes back to the XP Embedded, and to some extent, the NT Embedded approach. As the OS has changed, so have the individual steps. Microsoft did provide a [Development](https://docs.microsoft.com/en-us/windows-hardware/manufacture/desktop/iot-ent-overview/?WT.mc_id=IoT-MVP-5489)  [Manufacturing](https://docs.microsoft.com/en-us/windows-hardware/manufacture/desktop/iot-ent-overview/?WT.mc_id=IoT-MVP-5489) guide for Windows 10 IoT Enterprise. I know the folks who wrote this. They meant well, but I strongly do NOT recommend this as a development process. There are some clever ideas, but my philosophy is to make sure that the build process is set up to be as automated as possible, is documented so we remove human errors, has a consistent build process, and supports being able to make changes in the future. My workflow has the same goal, which is to create an image for production, but it takes a little work.

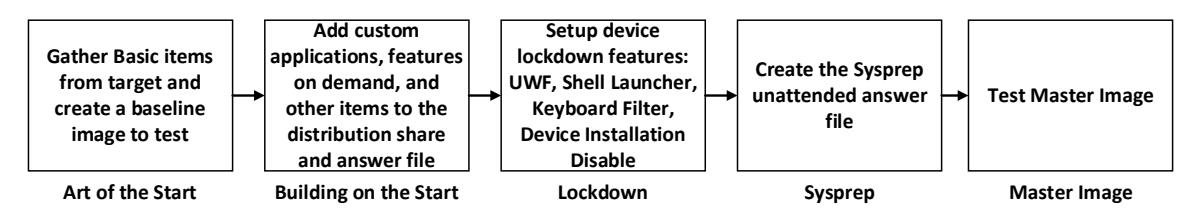

- 1. Art of the Start The next section discusses the starting process that is the same for any projects. This step lays the foundation for the rest of the workflow.
- 2. Building on the start Once the answer file and distribution share are set up, you can add your custom applications, device drivers, etc. that make your product unique. At this point, determine if features are set up in the master image or on each clone image.
- 3. Lockdown Some of the lockdown features like Embedded Boot and Embedded Login can be added in an earlier step, but setting up and testing UWF, Shell Launcher, and the Keyboard filter has its own step. We want to make sure that the main application is set up correctly and working before locking down the system. I have some utilities that can help with this.
- 4. Sysprep Running sysprep to create the master image is a critical step. You don't want to copy a live system as-is without sysprep or you could run into problems. Some planning has to go into the sysprep unattended file to address how each clone boots in manufacturing for the first time.
- 5. Master Image sysprep and testing the master image are really one step, but what mechanism is used to capture and deploy the master image in manufacturing, Q&A, and development needs to be fleshed out.

The workflow is iterative. Each one of these steps will require the image to be built and possibly rebuilt. I know it is some work, but the process gets easier as you go. Most important is that you have the answer file and distribution share that get slightly modified over time so that you can go back to them to make changes. Compared to Microsoft's design guide process, you don't have to start over from scratch each time. The next section dives into different parts of the workflow.

# *Art of the Start*

Those who have taken my Windows 10 IoT Enterprise course have seen the following presented as the "Art of the Start", and it is what we work through on the 3<sup>rd</sup> development day. The workflow start is broken into four parts:

## **Part 1: Gather Items from Target Installation**

In this first part, the device drivers and other customizations are captured from the target system.

1. Install Windows 10 IoT Enterprise on your target system.

**Note**: In some rare cases, you may have to add disk drivers to support SSD drives or RAID drivers during installation.

- 2. Install all the device drivers for the target hardware.
- 3. Capture the device drivers:
	- a. In File Explorer, create a folder in c:\ called "drivers".
	- b. Open a command prompted with Administrative privileges.
	- c. Run the following command:

DISM /online /export-driver /destination:c:\drivers

4. Plug in a USB flash disk, and copy the c:\drivers folder to a USB flash disk

Back in the day of XP Embedded, it could take a couple of days to create all the device driver components. Over time, I figure out how to get this completed in a few hours. Windows 10 makes gathering the device drivers supper easy. These steps above are important for four reasons. First, we need to make sure Windows 10 can run on the hardware. There is a wide range of PC platforms available, some new and some very old. If Windows 10 can install and run, then this is a good start. Second, by installing the device drivers, you can check to see if the drivers are working properly or if you need to download the latest drivers. Some device drivers require their installer to be set up properly, but most drivers can be installed via PnP via the "Out-of-box drivers" folder. Third, with the OS and drivers on the system, you can test your application to see how it performs. Forth, you can gather other items needed to customize the image such as a custom security template, custom group policy settings, custom power plan, or custom firewall settings.

5. Create a custom security template to disable password time out. Following the Chapter 8 and Exercise 801 from Starter Guide for Windows 10 IoT Enterprise, create a security template to disable the password timeout. Copy the resulting INF file to a USB flash disk.

**Note**: The exercise in the chapter also has you configure to block a folder, but this is only for exercise demonstration. The steps to block the folder path are not needed.

6. Create custom group policy – Chapter 8 also discusses the creation of custom group policy settings. Below are the typical group policy settings that I set:

Computer Configuration

- Microsoft OneDrive for Business 2013 Disabled
- Microsoft OneDrive for Business 2016 Disabled
- Require a password when a computer wakes (on-battery) Disabled
- Require a password when a computer wakes (plugged-in) Disabled
- Save documents to OneDrive by default Disabled
- Set the default behavior for AutoRun Disabled
- Turn on Software Notifications Disabled
- Disable Windows Error Reporting Enabled
- Prevent the OneDrive files form syncing over a metered connection Enabled
- Prevent the usage of OneDrive for file storage Enabled
- Prevent the usage of OneDrive for file storage on Windows 8.1 Enabled
- Turn off Autoplay Enabled
- Turn off reminder balloons Enabled
- Turn off System Restore Enabled
- Turn off Windows Error Reporting Enabled

User Configuration

- Enable screen saver Disabled
- Microsoft OneDrive for Business 2013 Disabled
- Microsoft OneDrive for Business 2016 Disabled
- Password protect the screen saver Disabled
- Screen saver timeout Disabled
- Set the default behavior for AutoRun Disabled
- Desktop Wallpaper Enabled
	- o Wallpaper Name: <path to wallpaper bitmap >
		- o Wallpaper Style <option>
	- Disable showing balloon notification toasts Enabled
- Disable Windows Error Reporting Enabled
- Load specific theme Enabled
	- o Specific Theme: <path to theme>
- Remove Balloon Tips on Start Menu items Enabled
- Turn off all balloon notification Enabled
- Turn off Autoplay Enabled
- Turn off feature advertisement balloon notifications Enabled
- Turn off reminder balloons
- Turn off toast notifications Enabled
- Turn off toast notifications on the lock screen Enabled

There are a lot of options that can be set in group policies, and some may require other support files. For example, specific background images, colors, and sounds can be put into a custom theme file, which then can be called by group policy. Some group policy settings shouldn't be set right away. For example, the group policy settings for blocking hardware devices from installing should set a little later. The paper on "[Windows 10 IoT Enterprise \(17763\): Block Device Installation](https://annabooks.com/Articles/Articles_IoT10/Windows-10-IoT-DeviceBlock-Rev1.4.pdf)" discusses how this is performed. Follow the steps in the chapter to copy c:\Windows\System32\GroupPolicy to the USB flash disk.

7. Custom Power plan – Section 8.5 discusses creating a custom power plan. After you create your custom power plan, copy the resulting .pow file to the USB flash drive.

8. Custom Firewall settings – Custom firewall settings can be configured on the target and then exported to a .wfw file. The settings can be imported using the netsh.exe utility during OS installation. Copy the resulting file to the USB flash drive.

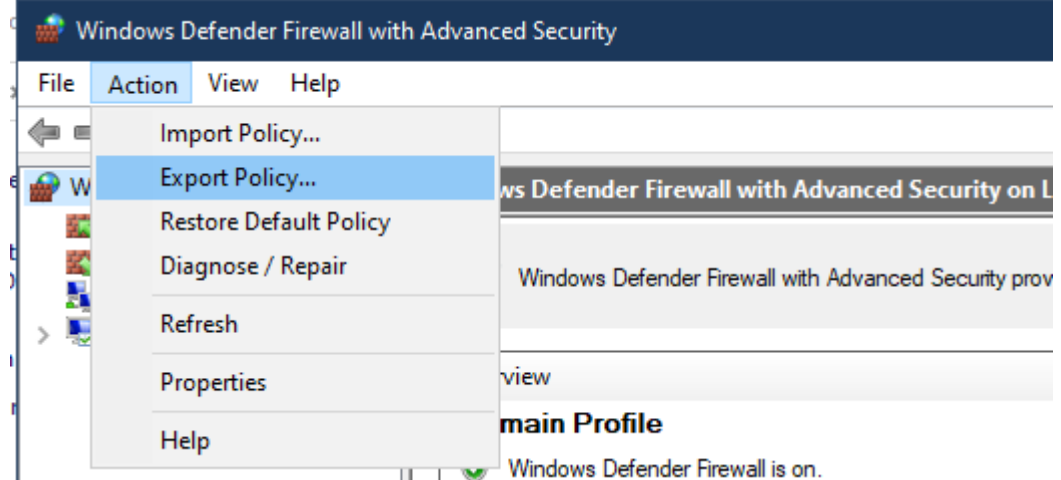

### **Part 2: Create Distribution Share and Answer File**

With the device drivers captured and the custom items created, the next part takes place on the development system. We will set up a distribution share and create an answer file.

**Note**: It is assumed that you have completed Exercise 201 to generate a catalog file, and it can be opened in SIM. There have been issues with the latest SIM tool failing to generate a catalog. There are also KB updates to resolve the issues. You can always go back to an older version of the ADK, for example, ADK 1809, to get a version of SIM that isn't broken.

- 1. In file explorer, create a folder for your project. i.e. "c:\Win10IoT-Dev".
- 2. In this folder create a folder called DS (which is short for distribution share).
- 3. Open SIM, and create a new distribution share in the project folder "c:\Win10IoT-Dev\DS". The folders "\$OEM\$ Folders", "Out-of-Box Drivers", and "Packages" will be created.
- 4. Using File Explorer, in the "c:\Win10IoT-Dev\DS" folder, create two new folders \$\$ and \$1. \$\$ is the shorthand for "c:\Windows" and \$1 is the shorthand for "c:\".
- 5. In \$1 folder, create a folder called "setup".
- 6. In \$\$ folder, create a folder called System32

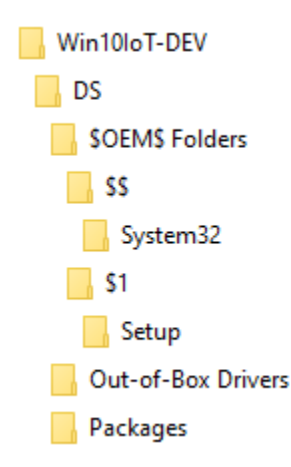

7. Plug in the USB flash disk

- 8. Copy the "drivers" folder on the USB flash disk to Out-of-Box Drivers. Rename "drivers" to the platform name or something a little more project name friendly.
- 9. Copy the custom power plan .POW file, the custom security template .INF file, and the custom firewall .WFW file from the USB flash disk to the "c:\Win10IoT-Dev\DS\\$OEM\$ Folders\\$1\Setup" folder.
- 10. Copy the Group Policy folder from the USB flash disk to the "c:\Win10IoT-Dev\DS\\$OEM\$ Folders\\$\$\System32" folder.
- 11. If you set up a background image or a custom theme in the group policy, place the file in the appropriate location in the distribution share.

Placing items in the correct folder location is what makes the distribution share a better approach for including applications, drivers, etc. than USMT. There is no need for XML files, or crossing your fingers and hoping the files get put in the right location. As far as UWP applications, the app packages can be placed in the setup folder and installed using DISM. With the distribution share set up, the next step is to create an answer file.

- 12. In SIM, make sure the catalog is open in the Windows Image Pane.
- 13. Create a new answer file. Below is an example:

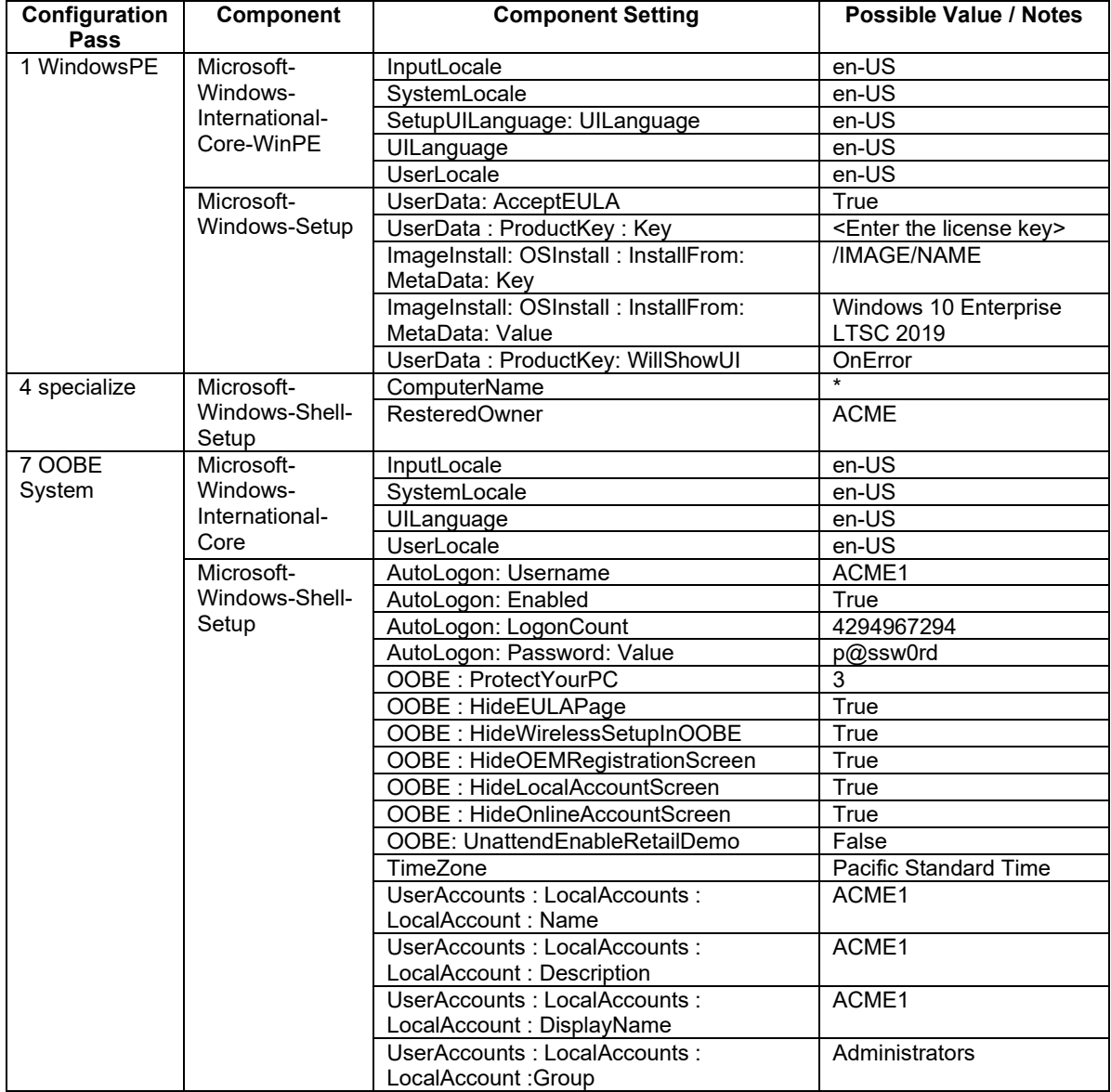

Copyright © 2020 Annabooks, LLC. All rights reserved

# Annabooks<sup>-</sup>

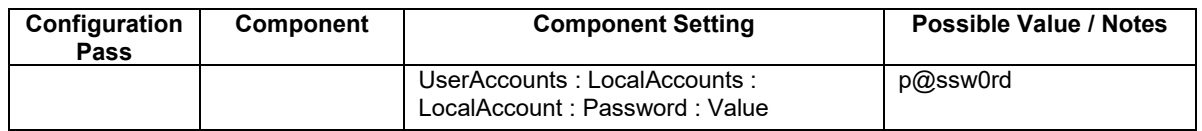

- 14. Add the Windows Foundation Package to the answer file.
- 15. Enable and Disable the features that you want in the image. The following table is an example:

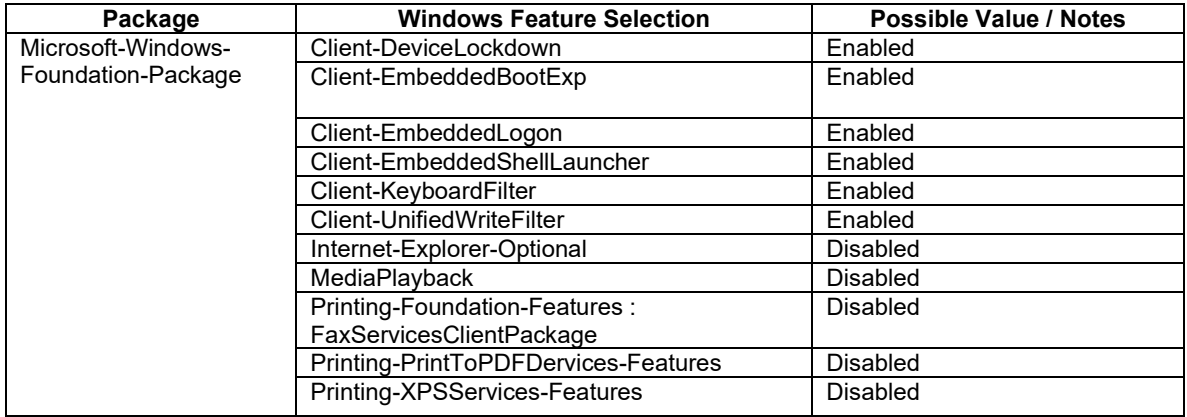

- 16. In the distribution share pane, expand the tree so you see the folder with all the device drivers.
- 17. Right-click on the folder and select "Install Driver Path Pass 2 offlineServicing". This will add a component with the path to the drivers in the answer file.
- 18. Save the answer file.

**Note**: There is the Microsoft Deployment Tool (MDT), which his related to SIM, but this is for IT departments deploying to network computers. The answer file creation is very similar.

## **Part 3: Pass 7 Synchronous Commands**

The answer file is not only for custom settings, but it acts as a setup script where you can install other applications, device drivers, and other custom settings. Again, the idea is to automate the build process as much as possible. Try to look for silent install switches, but it is perfectly fine to manually walk through an installer since we cannot automate everything. For this part, we will only add the synchronous commands to set up the items we gathered in Part 1. We only want to do a basic test at this point. You can add other items later. The commands will run during pass 7, when the system logs into an administrator account for the first time.

- 1. From the menu, you can select Insert-> Synchronous Command->Pass 7 oobSystem.
- 2. A dialog will appear asking you to enter the command to run. Below is an example list of synchronous commands.
	- A. Import the custom power plan and set the GUID

#### **powercfg.exe /IMPORT c:\setup\custom.pow cd8e9657-ae6f-4c34-8c7b-4023fc8ee91b**

B. Set the custom power plan as the active plan

#### **powercfg.exe /S cd8e9657-ae6f-4c34-8c7b-4023fc8ee91b**

C. Disabled Hibernation

#### **powercfg.exe /H OFF**

D. Set custom security policies

#### **secedit.exe /configure /db temp.sdb /cfg c:\setup\Custom-Security.inf**

E. Import Firewall settings

#### **netsh advfirewall import c:\setup\Custom-Firewall.wfw**

F. Delete the copy of the installation disk from ConfigSetRoot

#### **cmd.exe /C rd /S /Q c:\Windows\ConfigSetRoot**

G. Set BCD to ignore all errors

#### **bcdedit /set {current} bootstatuspolicy ignoreallfailures**

3. When finished, save the answer file.

#### **Part 4: Test the Basics**

With the answer file created, it is now time to do a test of what has been created so far.

- 1. Create a Windows installation disk per Exercise 203.
- 2. In File Explorer, create a CS folder under the development directory: "c:\Win10IoT-Dev\CS".
- 3. Follow the steps in Exercise 301 to create a configuration with the OEM Folder, but place the configuration in "c:\Win10IoT-Dev\CS".

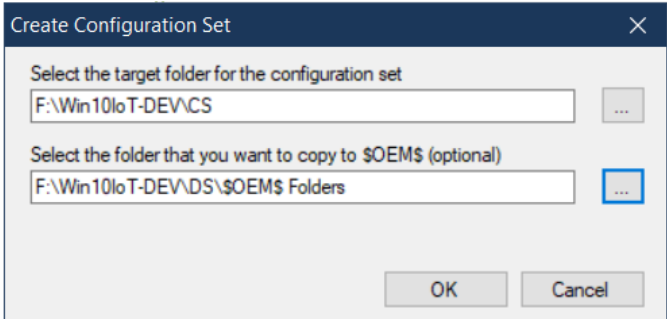

- 4. Copy the Configuration set to the USB flash disk that contains the Windows installer.
- 5. Plug the USB flash disk into the target systems and boot the system to the USB flash disk.
- 6. The system will boot to the partition screen. Partition the whole disk and begin the installation.
- 7. Once the installation has been completed, check that the device drivers, custom power plan, group policies, password timeout in local security policies, and windows firewall are set correctly.

These Four Parts define the basic workflow that I use for every single project. It doesn't matter what the product is, the steps are the same. The goal is to lay a foundation for the rest of the project. At this point, you can build onto the answer file to add the items to lock down the system and address the needs of the product. To help with the Windows device lockdown features, there are some tools and approaches which are covered in the next section.

## *New Device Lockdown Utilities*

As discussed in the book, Embedded Logon, Embedded Boot, and Keyboard Filter components can be added to the answer file, and the settings will be applied during OS installation. The same doesn't go for Shell Launcher or Unified Write Filter (UWF). The funny thing is that these two

Copyright © 2020 Annabooks, LLC. All rights reserved

components worked fine with Windows Embedded 8.1 Industry. The reason the components don't work in Windows 10 goes back to the WICD tool that was supposed to be the Windows image build tool. After the book was released and with several client projects on the horizon, I looked to solve the problem.

For UWF, you can create a batch file that makes calls to uwfmgr.exe. Here are the contents of a batch file that protects drive C with a RAM overlay and has some common folder and registry exclusions:

```
uwfmgr.exe overlay set-type ram
uwfmgr.exe volume protect c:
uwfmgr.exe file add-exclusion c:\Windows\System32\winevt\Logs
uwfmgr.exe file add-exclusion c:\Windows\assembly
uwfmgr.exe registry add-exclusion "HKLM\SOFTWARE\Microsoft\Windows NT\CurrentVersion\Time 
Zones"<br>uwfmgr.exe
                                    registry add-exclusion
HKLM\SYSTEM\CurrentControlSet\Control\TimeZoneInformation
uwfmgr.exe and the registry and the registry add-exclusion
HKLM\SOFTWARE\Policies\Microsoft\Windows\WiredL2\GP_Policy
uwfmgr.exe registry add-exclusion HKLM\SYSTEM\CurrentControlSet\services\dot3svc
```
The batch file can be placed in the setup folder, and called with a synchronous command:

```
cmd.exe /C c:\setup\uwf.bat
```
You will notice that the filter is not set to be enabled. This is because the image needs to be sysprep'd to create the master image for production. UWF can be enabled on each clone of the system with the help of synchronous command. At this stage in the workflow, leave UWF setup and disabled. UWF can be manually enabled when you test the image, and you will want to test the application with UWF enabled before moving on to sysprep. Filling up the overlay is a real problem. We want to determine if other write-through sections have to be enabled so the system doesn't crash. As discussed in the book, large data files should be placed on separate, unprotected partitions. If you need to diagnose the UWF overlay, using the UWF WMI API set, I create a UWF GUI utility [\(https://annabooks.com/SW\\_UWFUtility.html\)](https://annabooks.com/SW_UWFUtility.html) that has a tab that will list what is in the overlay.

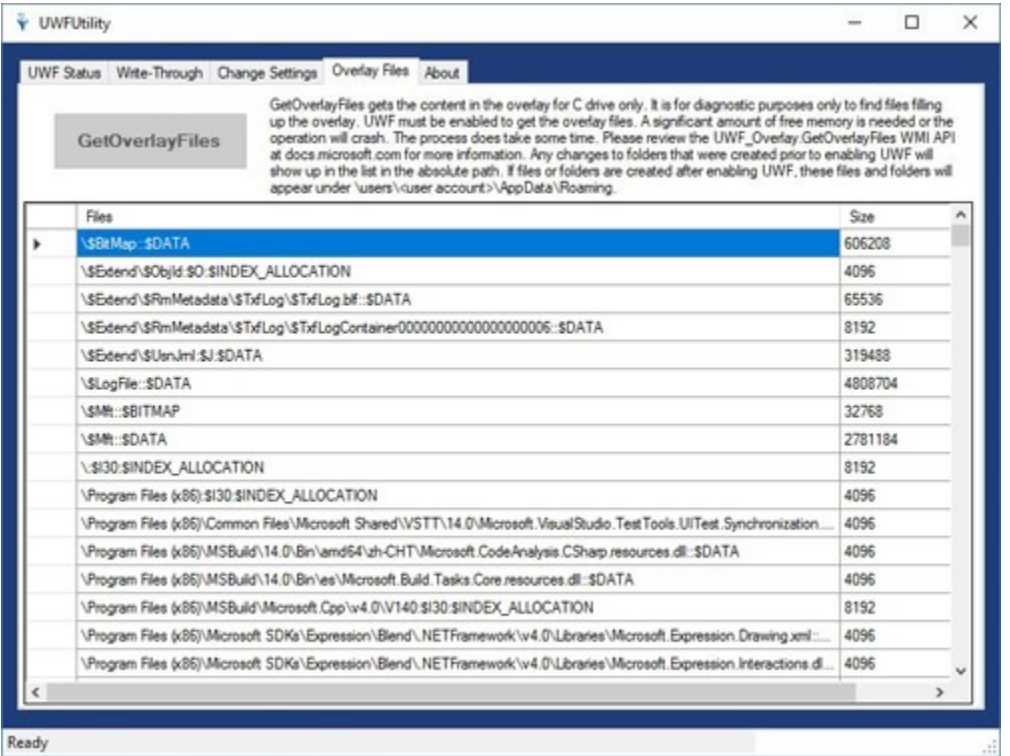

UWF setup was a simple solution. Shell Launcher only has a WMI API set. Using the Shell Launcher WMI API set, I created a command line and graphical utility for shell launcher [https://annabooks.com/SW\\_SLUtility.html.](https://annabooks.com/SW_SLUtility.html) shlmgr.exe has command line switches similar to uwfmgr.exe

```
usage: shlmgr [command] [settings]
Commands:
enable | disable, Enable or Disable Shell Launcher
get-config, List the status and settings of Shell Launcher
set-defaultshell, Sets the default shell
set-usershell, Set up a shell for a specific user
remove-usershell, Remove a customer user shell
Help | ?, This help page
Examples:
shlmgr enable
shlmgr set-defaultshell <path to .exe> <DefaultAction>
where DefaultAcion - 0=Restart Shell, 1=Restart Device, 2=Shutdown 
Device, 3=Do Nothing
shlmgr set-usershell <user name> <path to .exe> <DefaultAction>
where DefaultAcion - 0=Restart Shell, 1=Restart Device, 2=Shutdown 
Device, 3=Do Nothing
User account must exist
shlmgr remove-usershell <user name>
User account must exist
```
A batch file can be created to make calls to shlmgr.exe to setup Shell Launcher. The batch file can be run during OS installation using a synchronous command.

Keyboard Filter requires some extra setup that involve enabled the keyboard filter service as discussed in Section 6.4. To assist managing the keyboard filter after OS installation, I created a GUI and command line utilities: [https://annabooks.com/SW\\_KBFUtility.html](https://annabooks.com/SW_KBFUtility.html)

Again, you should test the lockdown features interacting with the whole system before moving on to sysprep.

## *Sysprep for Production*

Once you have tested the application with the lockdown features, you can now look to create the master image. As discussed in Chapter 4, there have been many discussions about running sysprep or not running [sysprep](https://docs.microsoft.com/en-us/windows-hardware/manufacture/desktop/sysprep--system-preparation--overview/?WT.mc_id=IoT-MVP-5489). Microsoft recommends running sysprep for deploying the image to different systems. The only rare cases where you wouldn't use sysprep is when a CRC on boot is needed. For example, slot machines require a CRC check on boot. Everyone else is going to run sysprep to create a master image. Since each clone of the master is going to run through a minisetup, a sysprep unattended file is created using SIM:

- 1. Open SIM.
- 2. Create a new answer file that has the following settings:

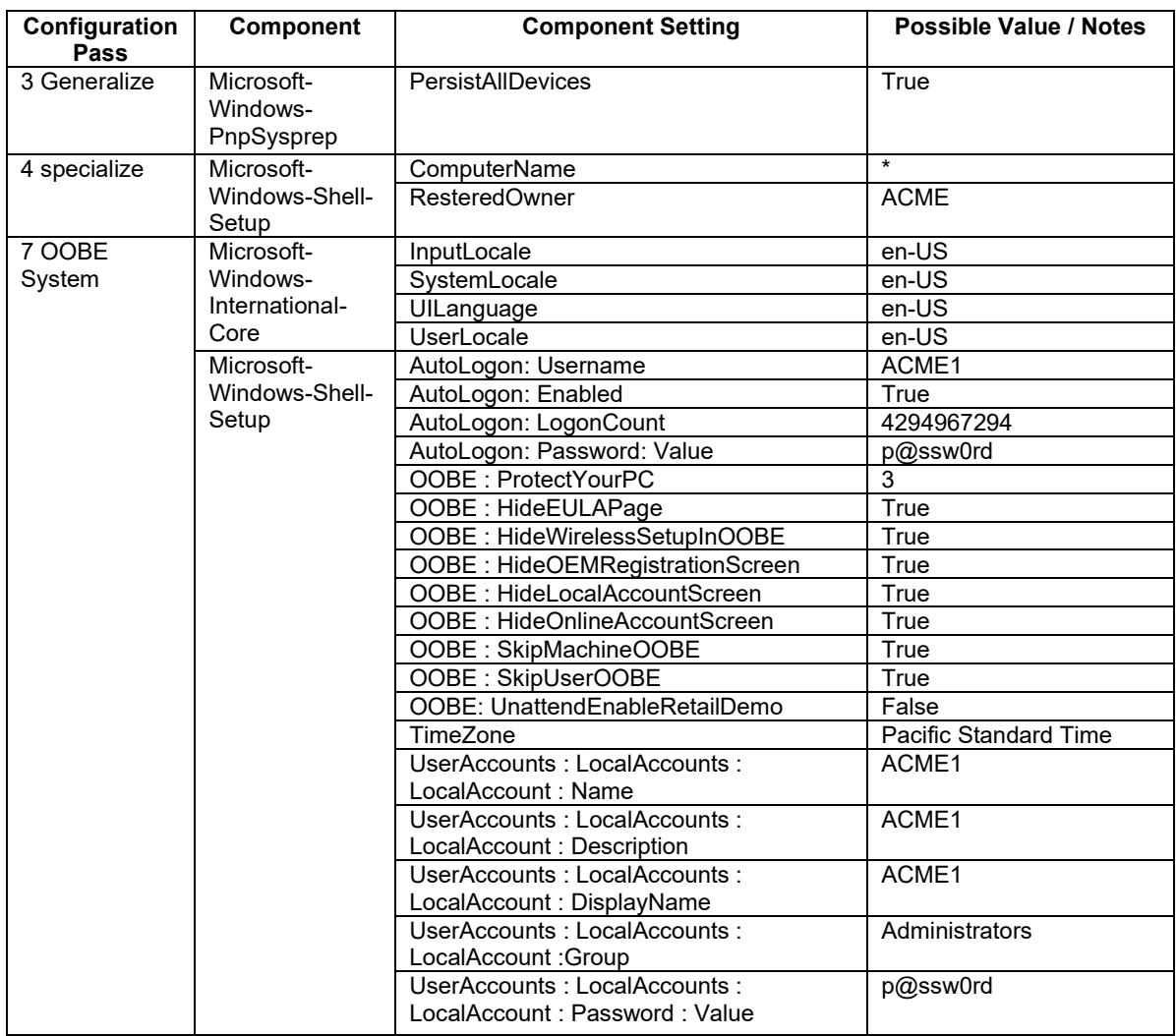

- 3. You can also add synchronous commands to the sysprep unattended answer file. Here are some examples to consider:
	- A. Enable Shell Launcher.
	- B. Enable Keyboard Filter.
	- C. Enable UWF, which will require a reboot that can be called in a later synchronous command.
	- D. Disable Windows Update as discussed in the article: "[Windows 10 IoT Enterprise](https://annabooks.com/Articles/Articles_IoT10/Windows-10-IoT-Windows%20Update-Rev1.2.pdf)  [\(14393\): Turn Off Windows Update and Managing Updates](https://annabooks.com/Articles/Articles_IoT10/Windows-10-IoT-Windows%20Update-Rev1.2.pdf)".
	- E. Install SQL Express that is tied to a specific user account.
	- F. Delete any setup folders used to create the image.
- 4. Save the answer file to the distribution share so that it is already in the image: "c:\Win10IoT-Dev\DS\\$OEM\$ Folders\\$\$\System32\Sysprep".

Once the master image has been set up, sysprep can be run from a command prompt with administrator privileges:

C:\windows\system32\sysprep> **sysprep /generalize /oobe /shutdown /unattend:c:\windows\system32\sysprep\myunattend.xml**

When the system shuts down, the system has the master image which can be duplicated to other systems. There are software and hardware solutions for capturing the image. Another article covers the [WinPE, DISM, and FFU capture and restore solution.](https://annabooks.com/Articles/Articles_IoT10/Win10IoT-E-FFU-Capture-Restore%20Rev1.4.pdf) When each clone of the master boots, it will go through a mini setup and run the synchronous commands when the system logs into an administrator account for the first time.

## *Summary: Horse Meets Water*

Many copies of my books have been sold throughout the years. I have taught many classes on the subject. Even though I try to evangelize a process, developers seem to go off the rails when building custom Windows images. Some developers make Windows image development more complicated than it is, and some make Windows image development complicated for job security. As a consultant, I am sometimes called in to fix the mess. Developing custom Windows images can be boring and a chore when there are other job responsibilities to perform, but it should not be treated lightly. The reason for the books, white papers, and training courses is to provide information about the features available. With the right knowledge, one should be able to successfully design a product for the whole product lifecycle. The workflow presented here is one that I have developed over the years and will continue to develop as Windows IoT changes. There is more than one way to design, build, and maintain custom Windows images. This workflow is not the only way, but has been developed and implemented successfully over the past 20 years.

Windows is registered trademarks of Microsoft Corporation All other copyrighted, registered, and trademarked material remains the property of the respective owners.